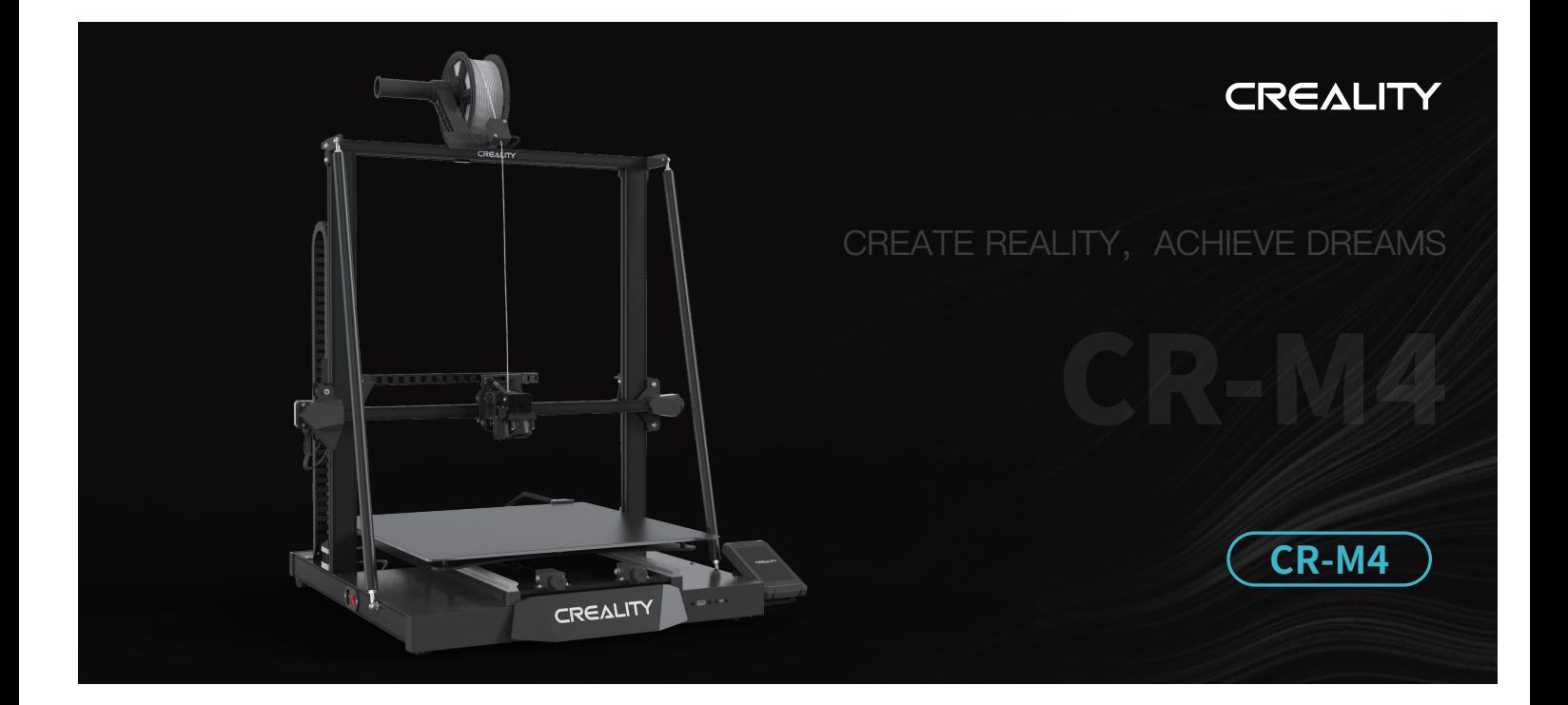

# 3D Printer User Manual V1.4

### To Our Dear Users

Thank you for choosing Creality. To make using our products easier, please read this User Manual before you start and follow the instructions provided carefully.

Creality is always ready to provide you with high-quality services. If you encounter any issues or have any questions when using our products, please use the contact information at the end of this manual to contact us.

To further improve your user experience, you can find more about our devices via the following methods:

User manual: You can find instructions and videos in the SD card provided with the printer.

You can also visit our official website (https://www.creality.com) to find information regarding software, hardware, contact information, device instructions, device warranty information, and more.

Firmware Upgrade

Please visit our official website https://www.creality.com/download, switch to your language, then select your printer and model. Download the required firmware and install it to use it with your printer.

# NOTES

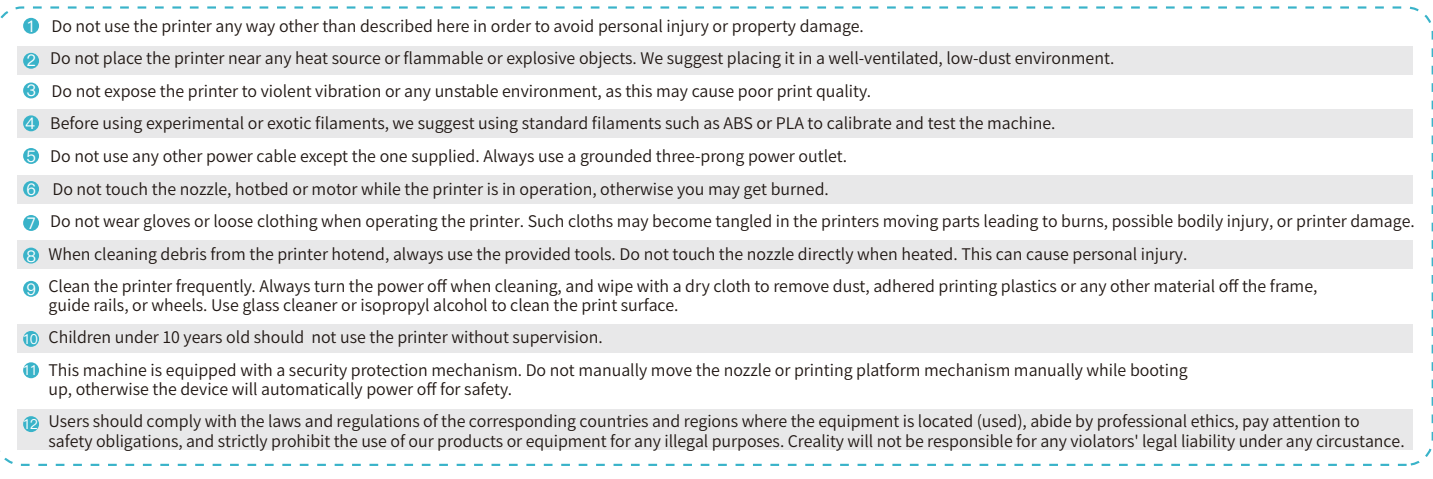

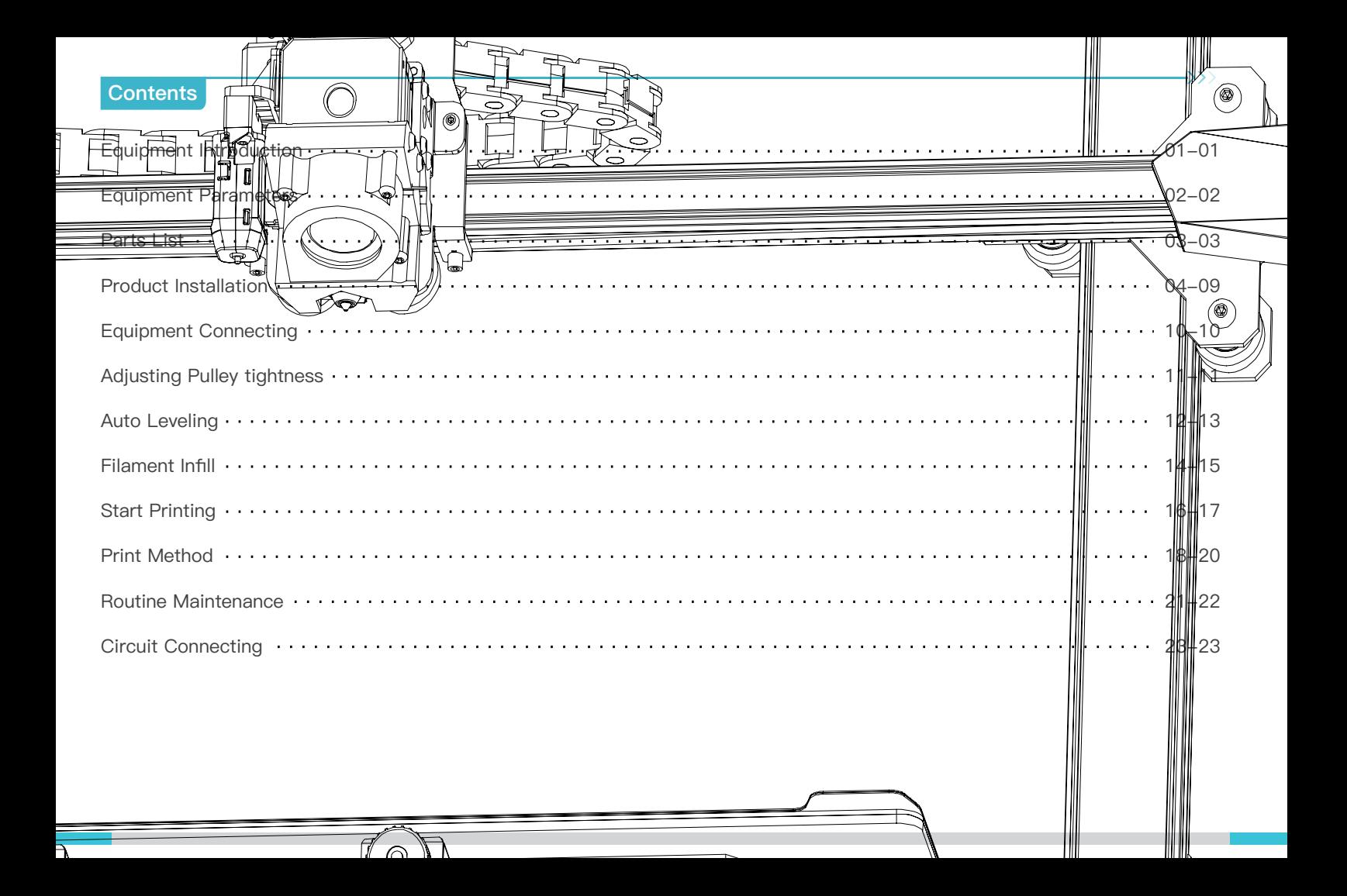

1. Equipment Introduction

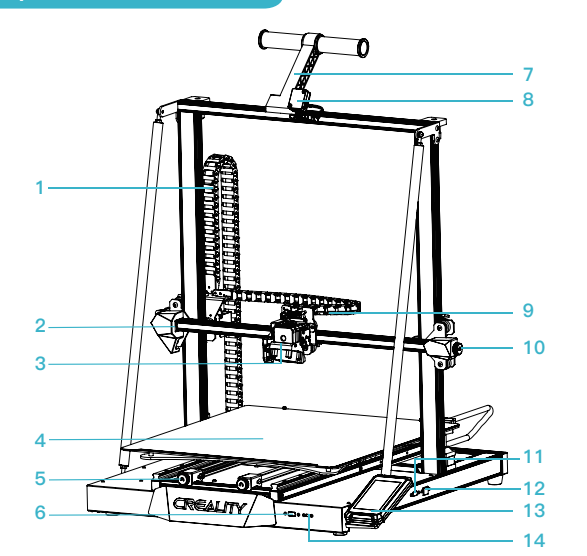

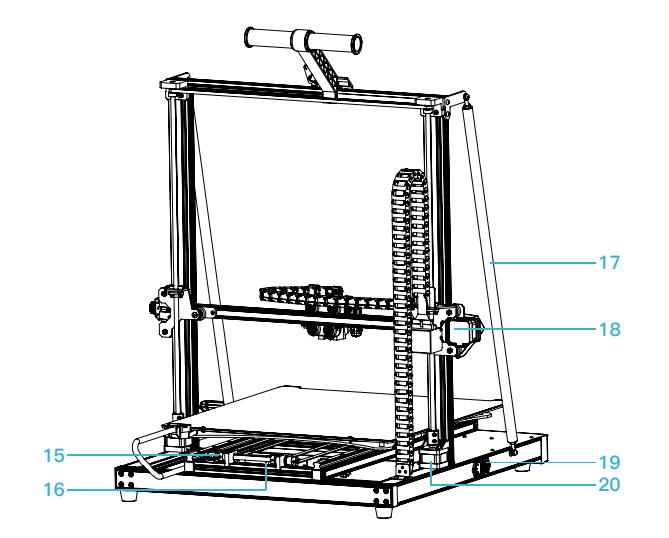

 $\rightarrow$ 

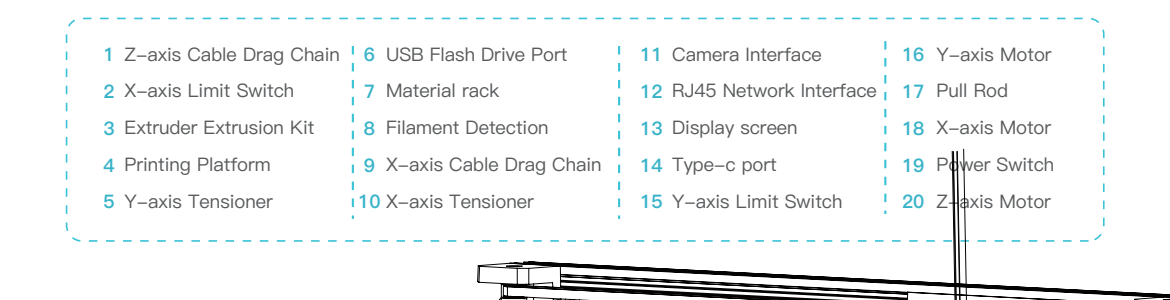

## **2. Equipment Parameters**

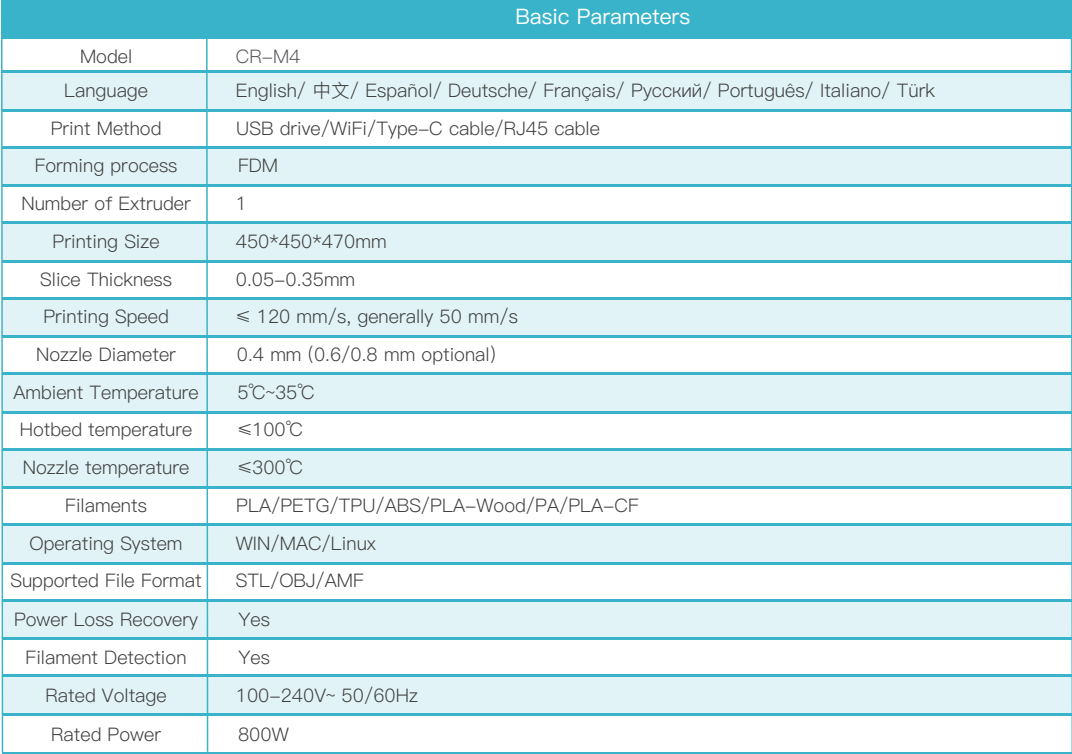

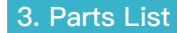

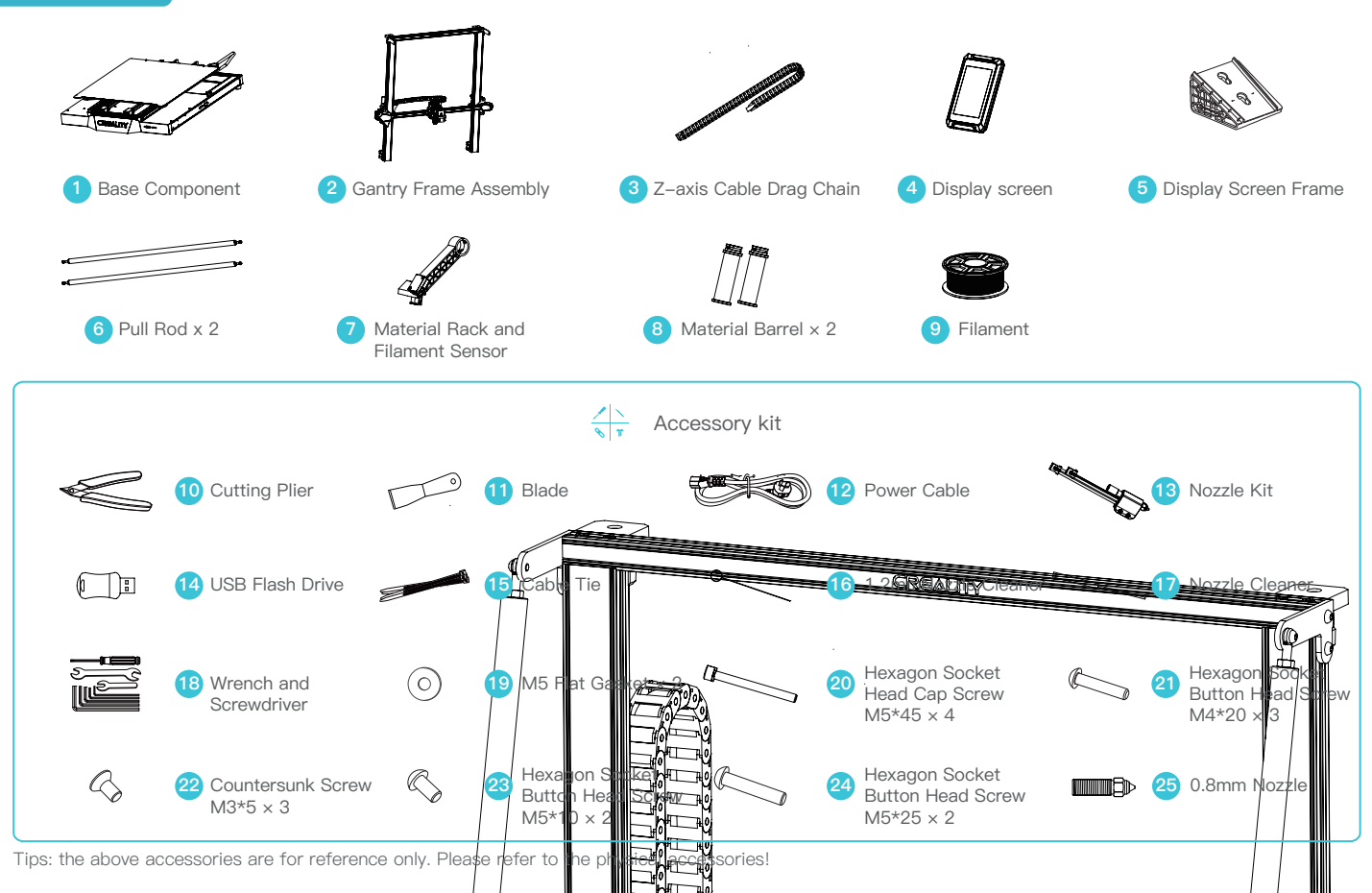

03

#### **4.1 Installation of X-axis Cable Drag Chain**

- A. Insert the extruder adapter terminals nto the appropriate interfaces.
- B. Fix the front end of the X-axis cable drag chain to the extruder back support plate with 3 M3\*
- C. Align the clips and then apply gentle pressure to assemble the drag  $\overline{\phi}$  hain  $\mathbf{\mathfrak{D}}$  the rear end of the X-axis.

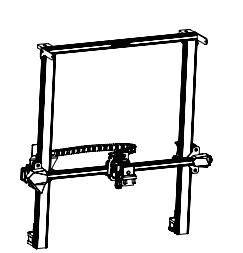

2 Gantry Frame Assembly

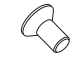

22 Countersunk Screw M3\*5 x 3

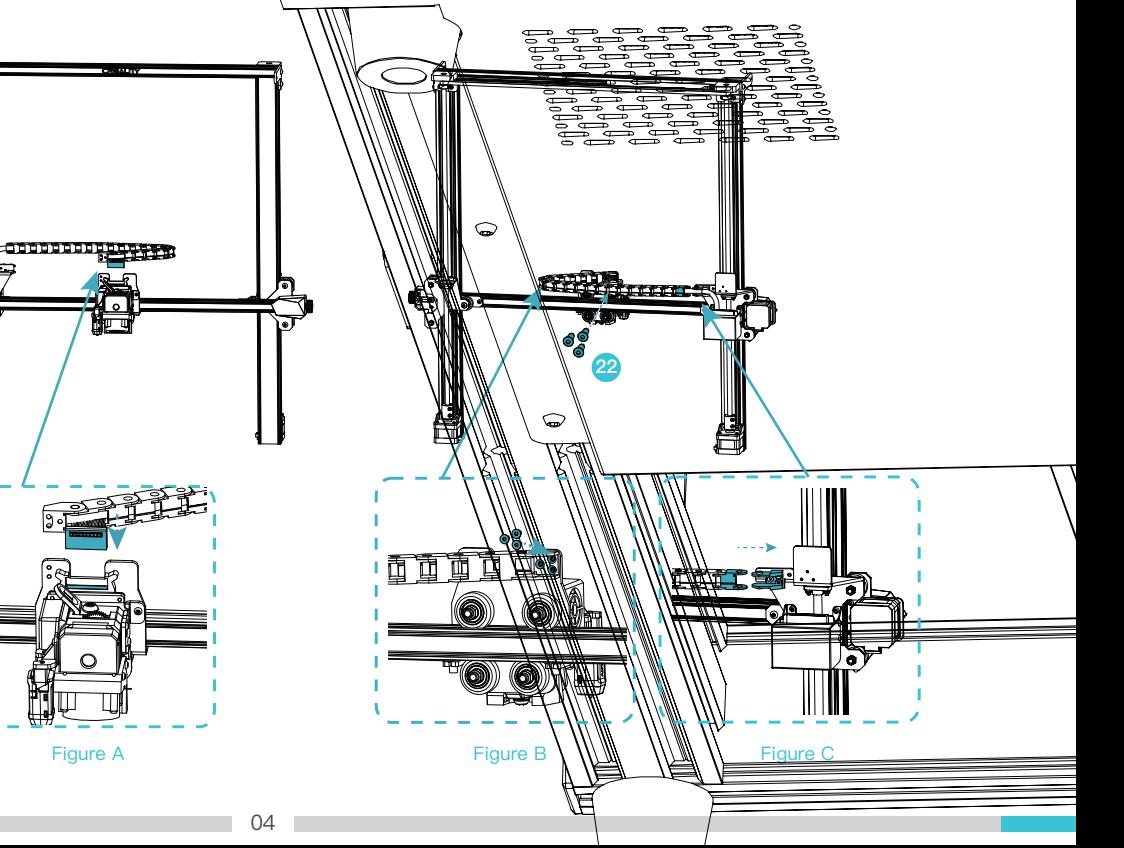

#### **4.2 Gantry Frame Installation**

Place the gantry frame on the base slot and pre-fix it first with 4 M5\*45 screws aligned with the holes, then tighten to secure it.

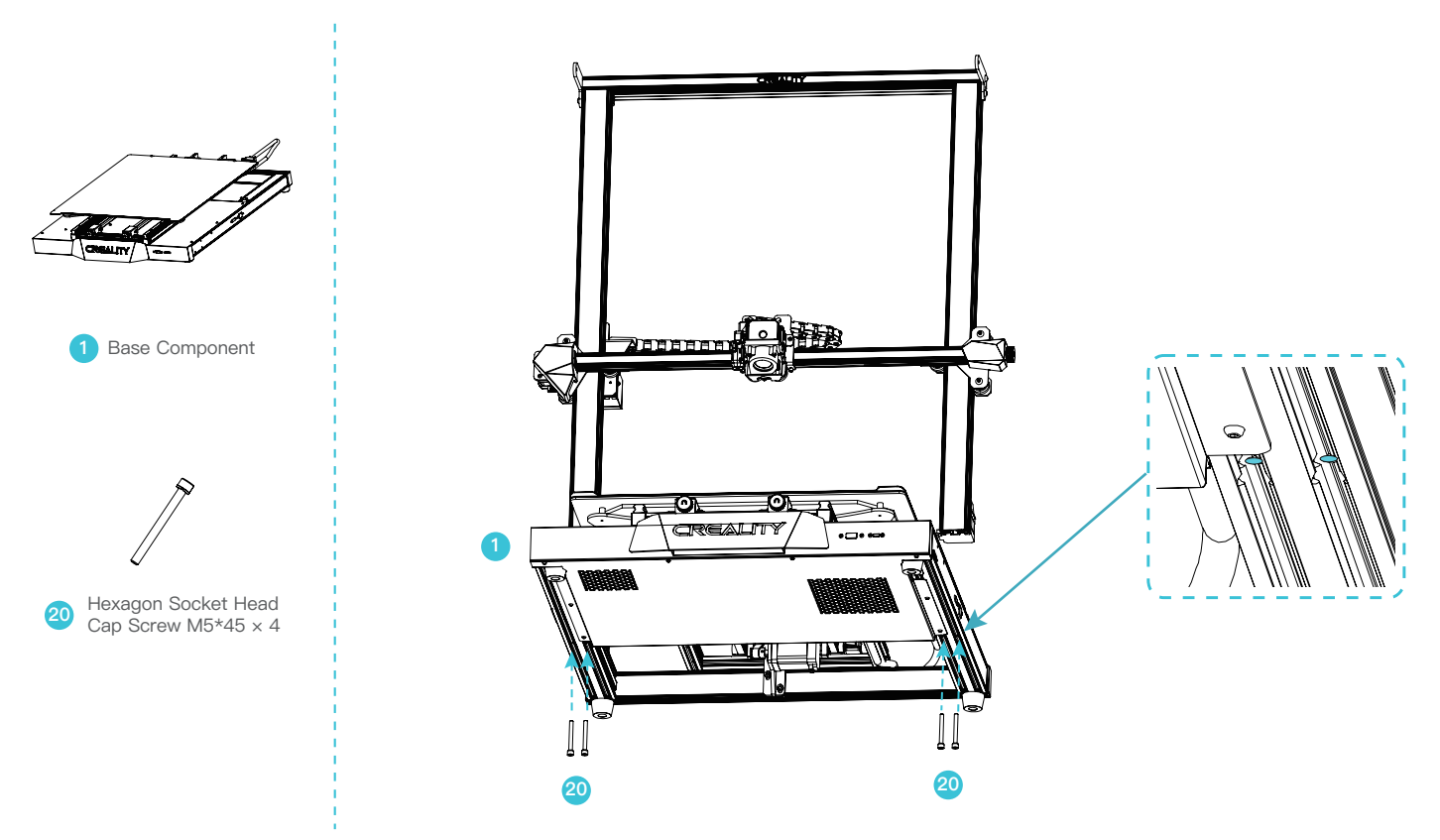

#### **4.3 Z-axis Cable Drag Chain Installation**

A. Insert the mainboard adapter cable into the appropriate interface and assemble the Z-axis cable drag chain at this end.

B. Complete the assembly of the other end of the Z-axis cable drag chain.

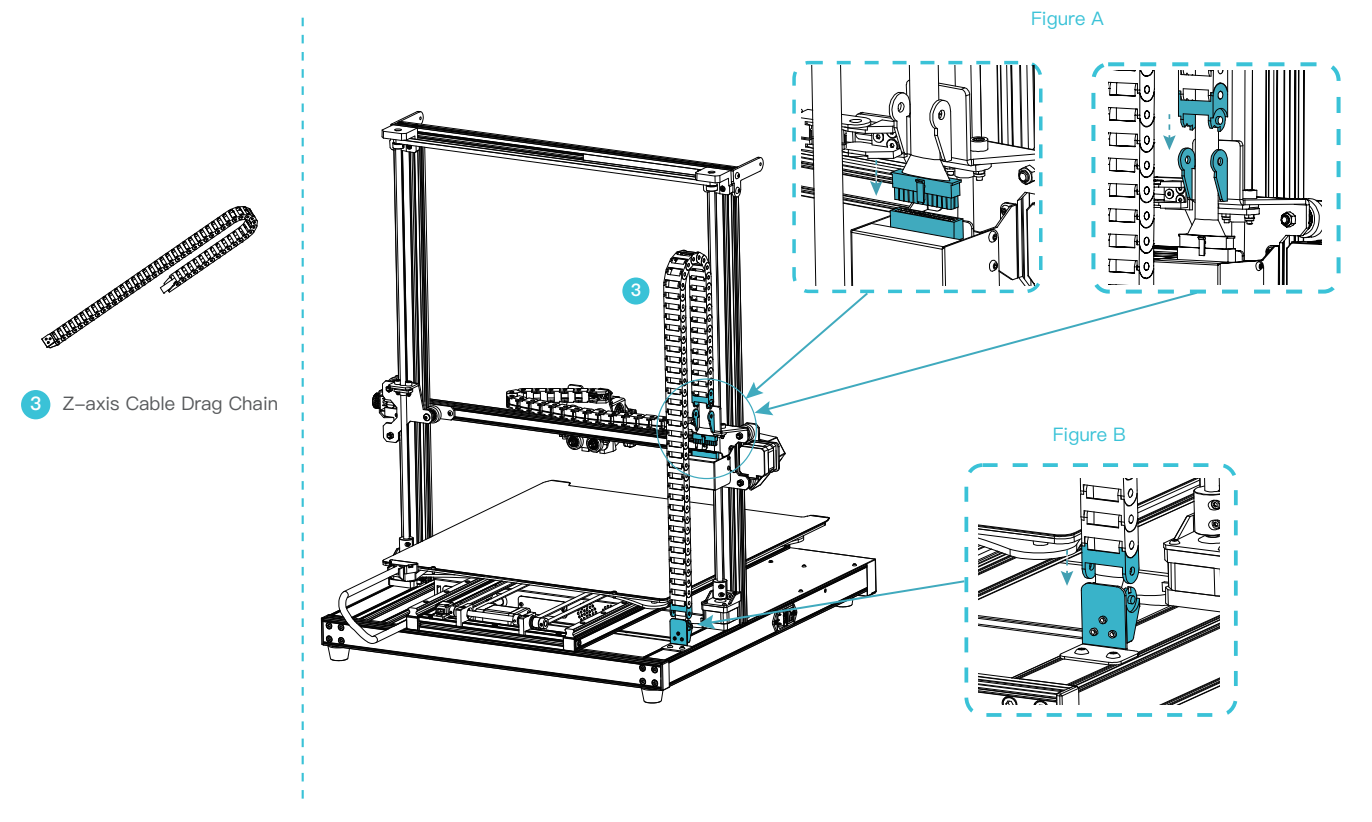

#### **4.4 Pull Rod Installation**

A. Fix one end of the pull rod to the top of the gantry frame with one M5\*10 screw (just pre-tighten the screw).

B. Fix the other end of the pull rod to the base with one M5\*25 screw and one M5 flat gasket as shown, finally tighten the fixing screws on both ends of the pull rod; then complete the assembly of the pull rod on the other side using the same method.

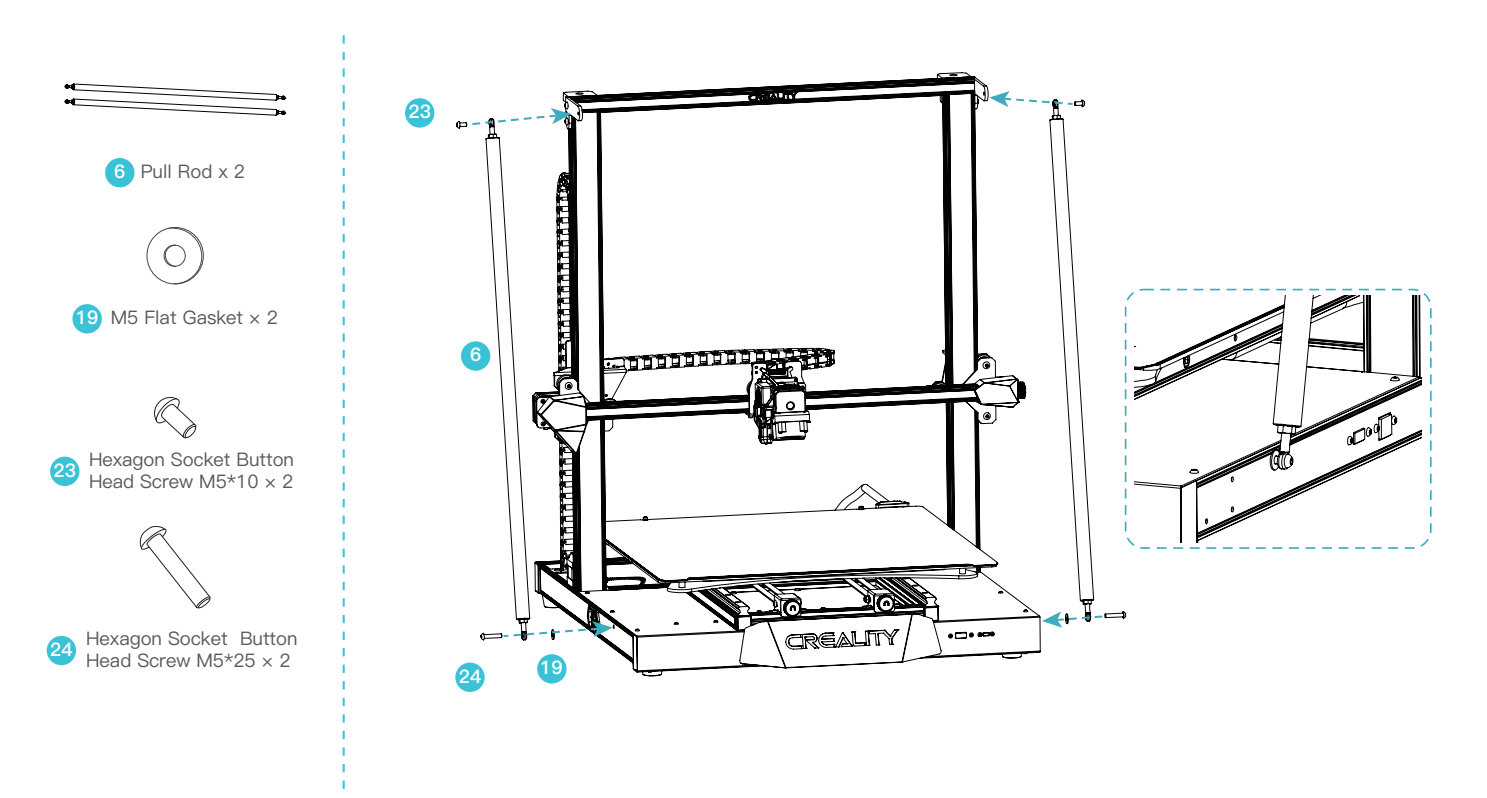

#### **4.5 Display screen Installation**

A.Assemble the display screen frame with three M4\*20 screws.

B. Insert the display screen cable into the appropriate interface and snap the cable into the buckle.

C.Align the pins on the back of the display screen with the punched holes in the display screen frame and insert it, then slide it downwards to fasten it.

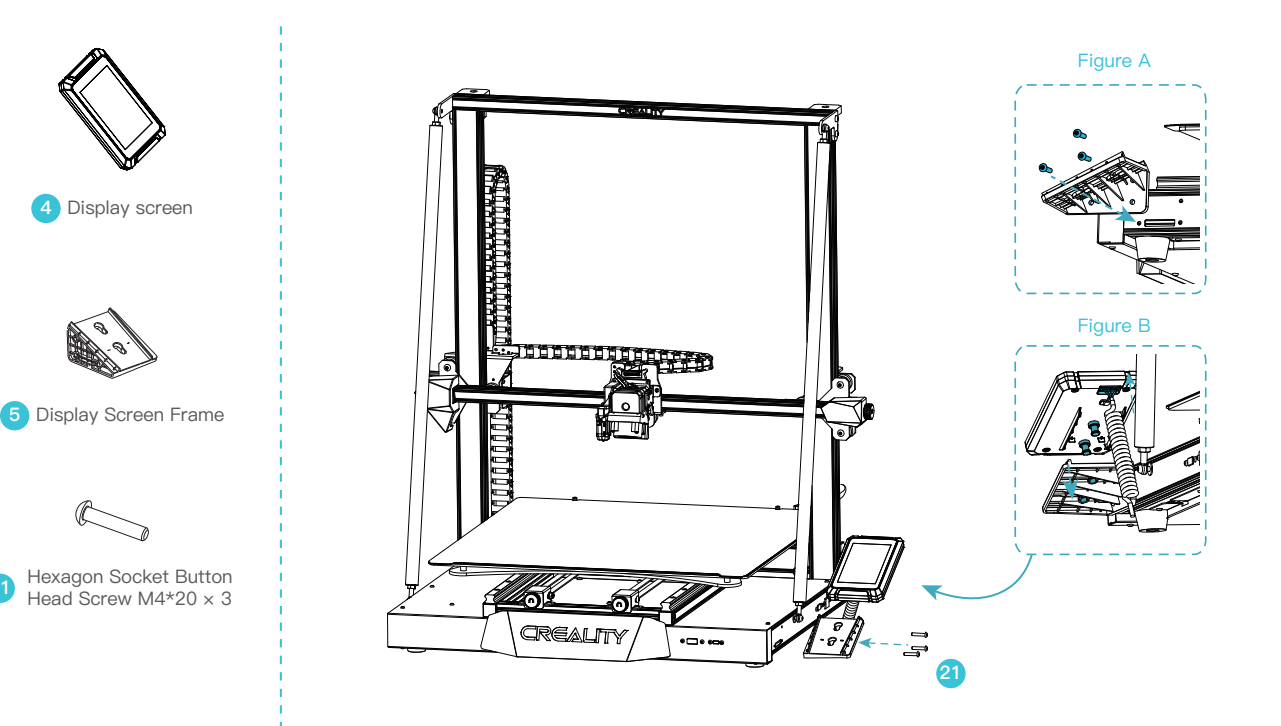

#### **4.6 Material Rack Installation**

B.Screw the threaded ends of the two material barrels into the two ends of the material rack. A.Fit the front slot of the material rack to the front slot of the top profile and press down on the end of the material rack to fix it.

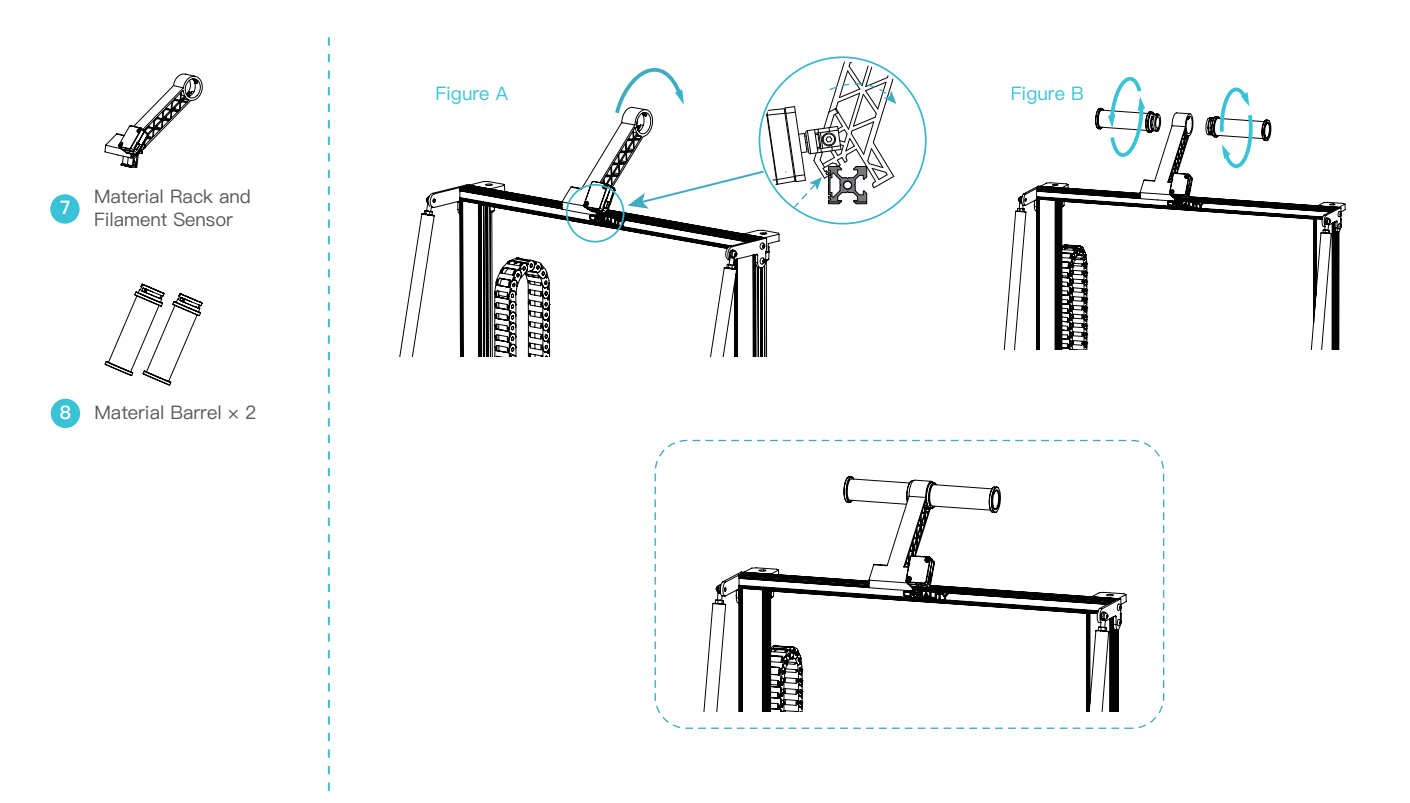

 $\rightarrow$ 

ক

## 5.Equipment Connecting

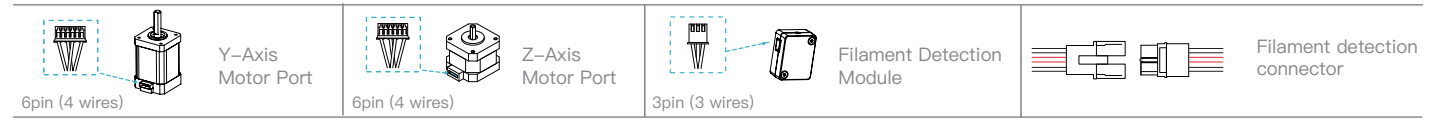

 $\rightarrow$ 

A. Follow the yellow label on the 6pin (4 wires) port to connect the Y-axis stepper motor;

- B. Follow the yellow label on the 6pin (4 wires) port to connect the Z-axis stepper motor;
- C. Connect the filament detection module by following the yellow label on the 3pin (3 wires) port;
- D. Connect the filament detection connector;

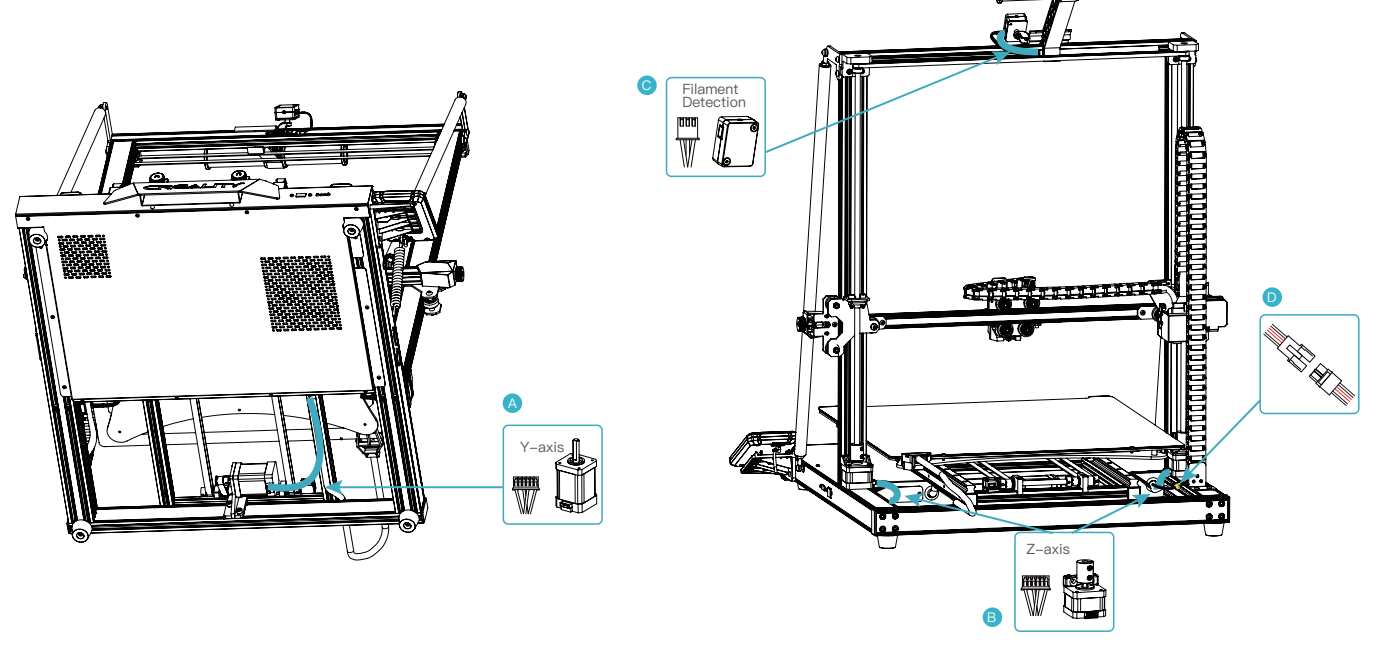

## 6.Adjusting Pulley Tightness

#### **X/Z-axis Pulley Adjustment**

Before switching on the machine, please check the tightness of the pulley by gently toggling it with your hand and check if it is idling or stuck (as shown in Figure A).

If yes, please use an open-end spanner to adjust the hexagonal eccentric isolation column to make it rotate smoothly.

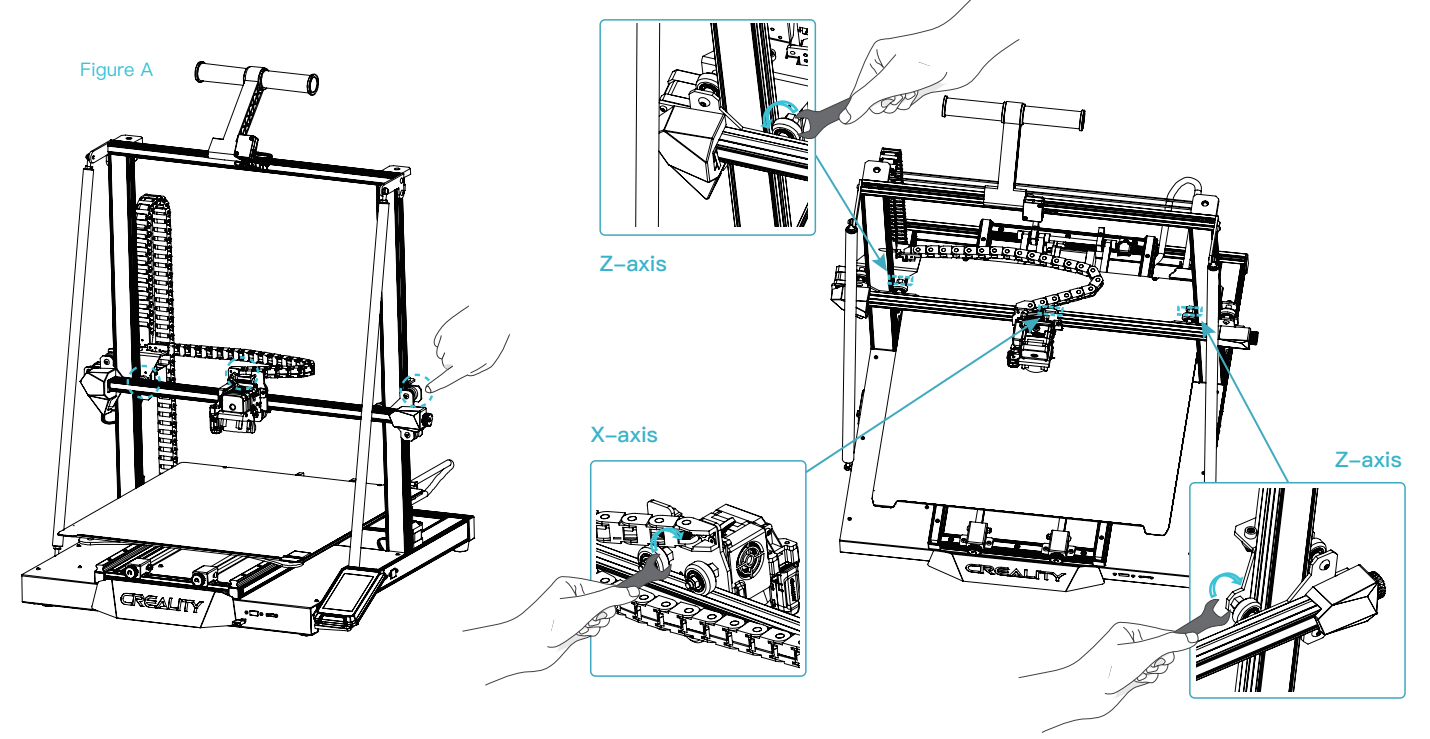

## 7.Auto Leveling

7.1 Click on "Prepare → Auto Leveling" in the main interface, and then click on "Start" after the machine has returned home, and wait for the machine to detect the platform to finish the auto leveling.

 $\rightarrow$   $>$ 

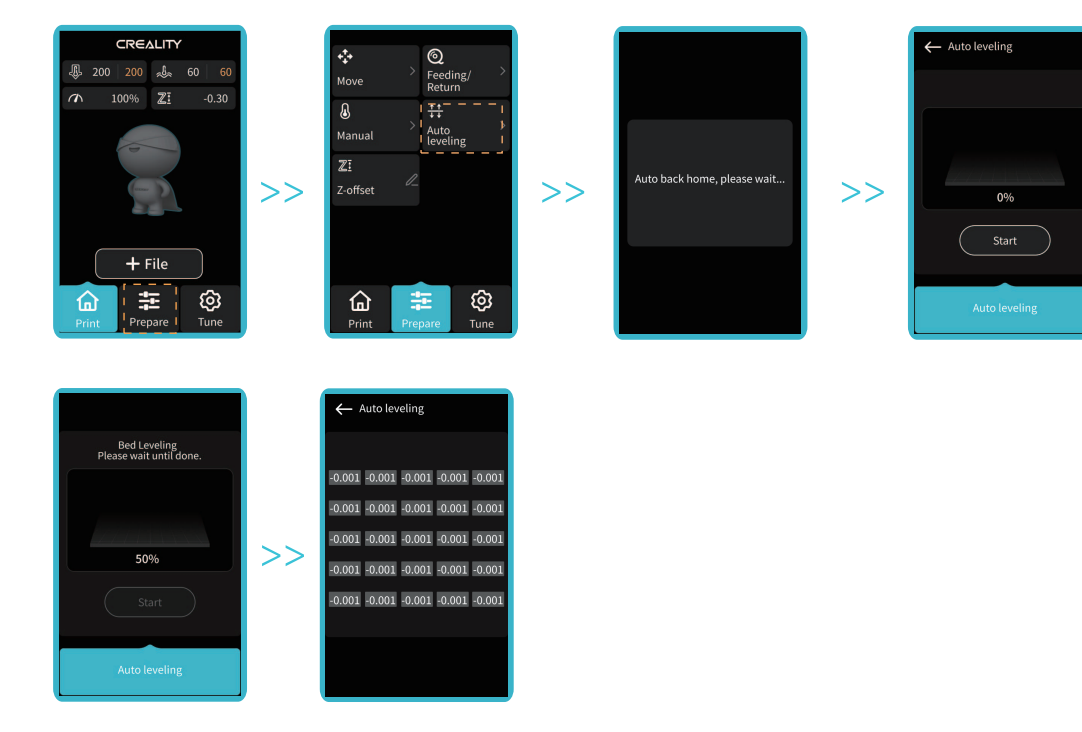

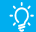

The above interface is for reference only.

## 7.Auto Leveling

7.2 Click on "Move " in the settings screen, observe the height value of the Z-axis, set the value to 0 and then click on "Move " to return.

 Click on "Z-offset" and observe the gap between the nozzle and the platform by adjusting the Z-axis compensation value so that the distance between the nozzle and the platform are about the thickness of a piece of an A4 paper.

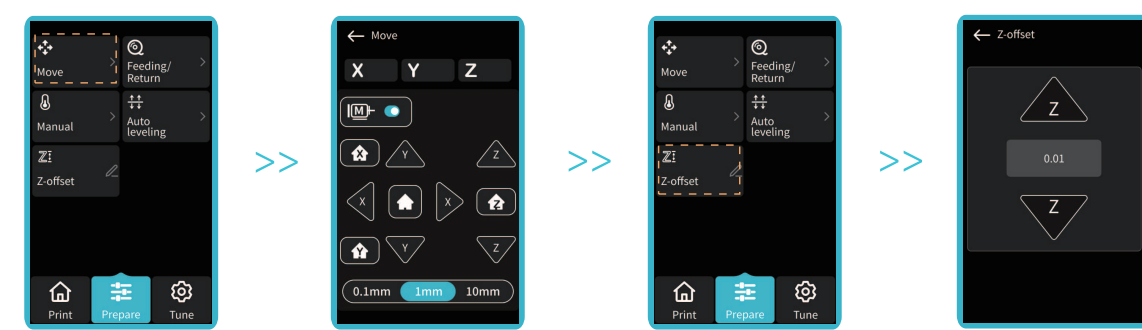

7.3 Observe the print result after starting printing, and adjust the Z-axis compensation again if any exceptions occur.

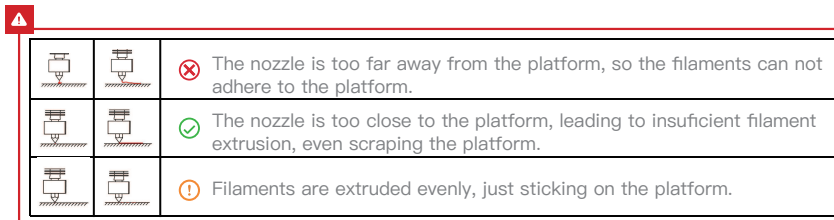

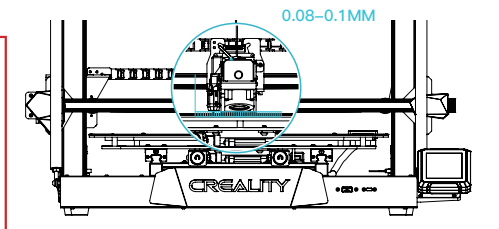

The above interface is for reference only.

## 8.Filament Infill

#### **8.1.Preheating Method**

- A. Preheating mode 1: Click "Prepare" and select "Manual " to input corresponding values in the column of nozzle temperature and hot bed temperature respectively.
- B. Preheating mode 2: Click "Prepare" to select "Manual", select "PLA Preheat" or "ABS Preheat" according to the type of consumables, and click "More Preheat" for other types of consumables.

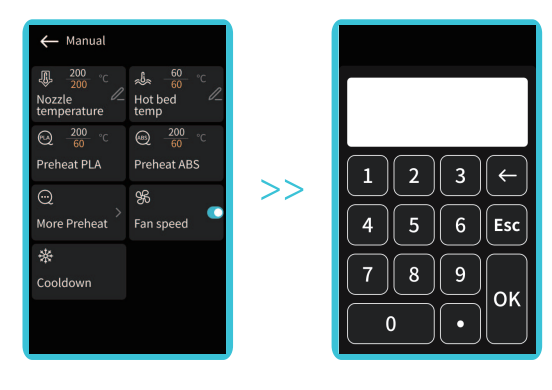

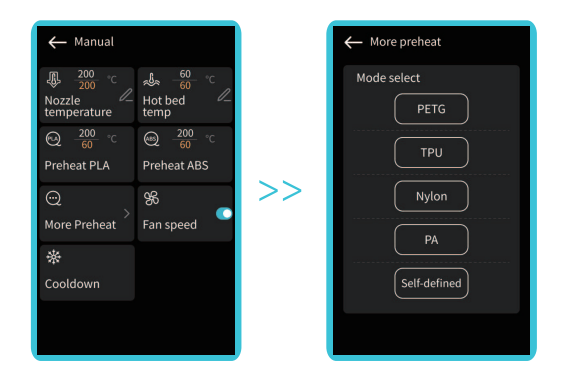

 $\rightarrow$ 

Note: The printing preheating parameter standard has been adjusted at the factory. PLA preheating standard: nozzle temperature 200 °, hot bed temperature 60 °; ABS preheating standard: nozzle temperature 250 °, hot bed temperature 100 °. If adjustment is required due to printing materials or other reasons, you can select "Preheat PLA" or "Preheat ABS" in "Tune - ADV.SET" to adjust the corresponding temperature. Click "More preheat set" for the preheating temperature adjustment of other consumables.

## 8.Filament Infill

### **8.2 Filament Infill**

A.When you wait for the temperature to rise, hang the filament over the material rack.

B.Pass through the Filament Sensor, then press the extruder handle and insert the filament along the extruder hole to the nozzle position. If the filament flows out of the nozzle when the temperature reaches the target value, the filament is properly loaded.

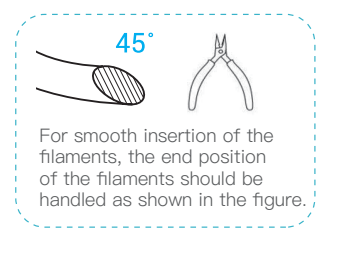

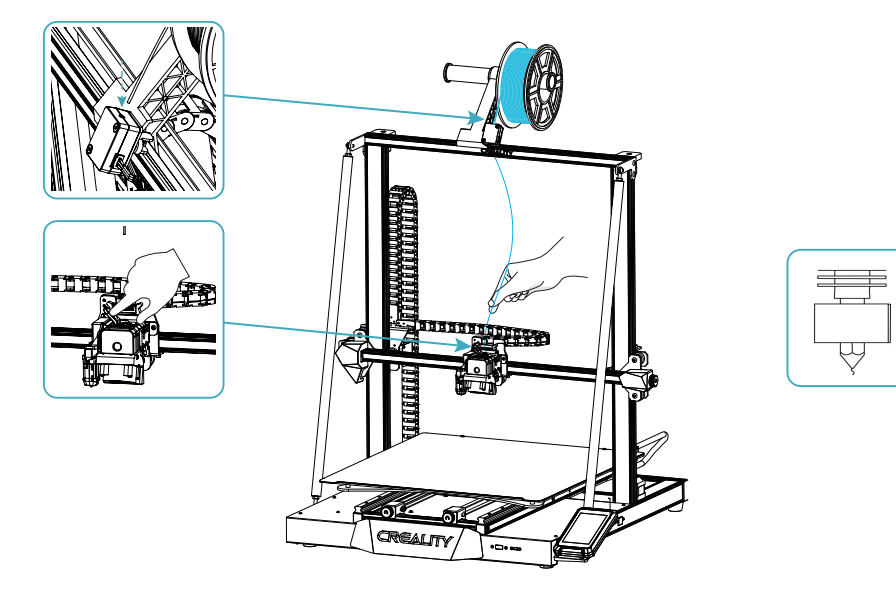

## ۰Ö

#### Replacement of filaments:

- 1.When the machine has just started printing, cut filaments near the extruder and slowly feed filaments until they are fed into the material barrel.
- 2.When printing has finished and the machine has cooled down, heat the nozzle to 185℃+, then draw the filaments out and replace them by referring to step 1.
- 3.To change the filaments during printing, adjust the printing speed to 10% and refer to step 2 for replacement.

## **9.Start Printing**

### **Installation and use of the Creality Print slicing software**

#### Creality Print

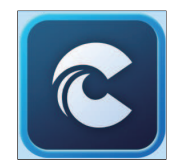

① Download at https://www.creality cloud.com/software -firmware/software or find the software on a USB flash drive and install it;

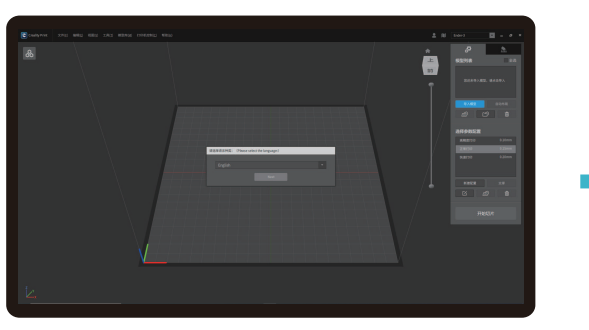

② Choose a language; ③ Choose a region;

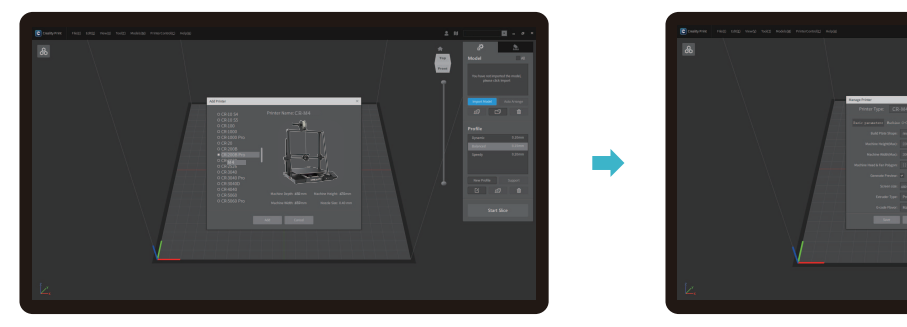

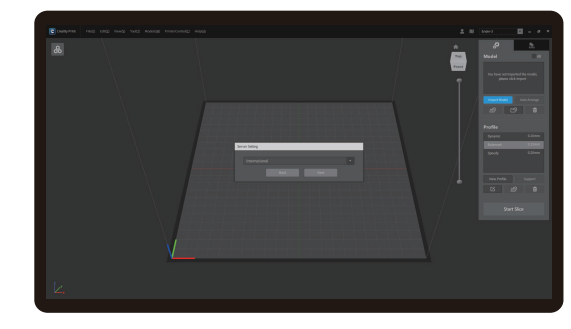

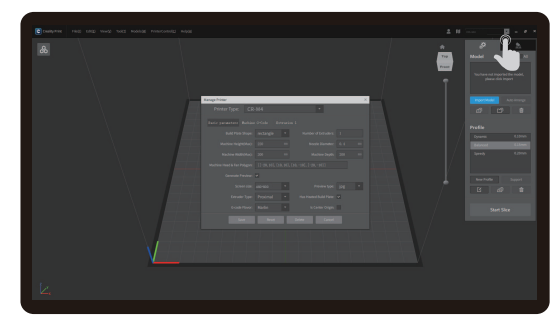

④ Choose a model; ⑤ After the "Add Printer" is completed, adjust the basic parameters through the printer "Management": the screen size should be 480\*800 and the preview image type should be jpg, otherwise the previews cannot be generated; Note: Previews cannot be generated when using other slicing software;

## **9.Start Printing**

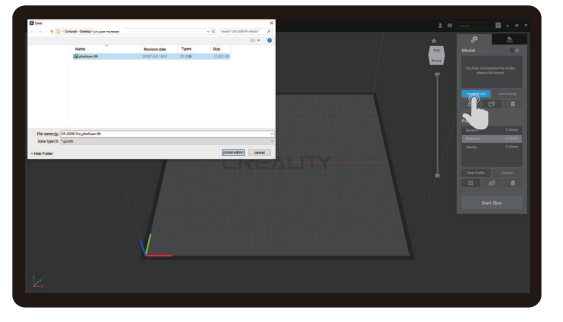

⑥ Click on "Import Model" and select the model file;

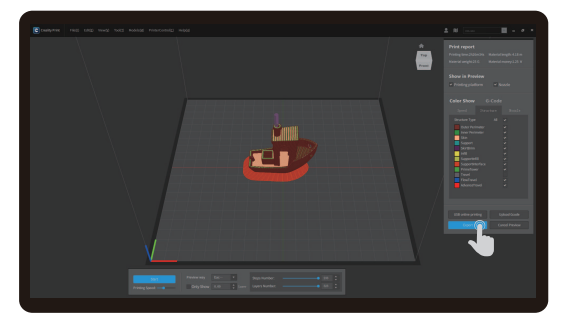

⑧ Click on "Export" when the slicing is finished and then save the finished file;

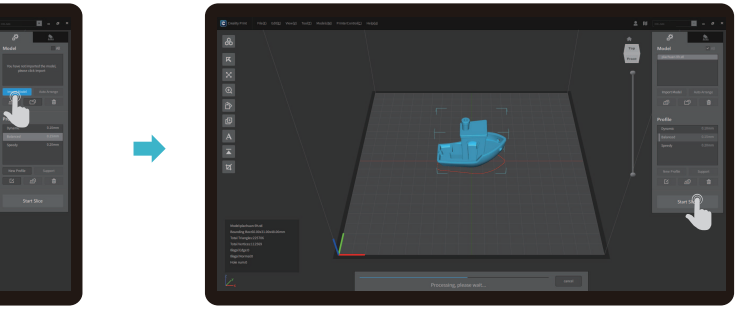

⑦ Open the model and click on "Start Slicing";

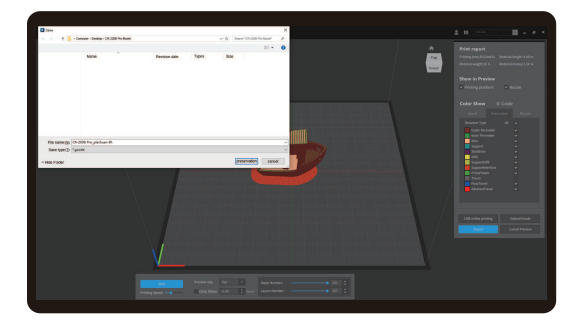

⑨ Generate a g-code file → Save to USB flash drive.

₩ The above interface is for reference only.

## 10. Print Method

**10.1 Local printing from a USB flash drive**

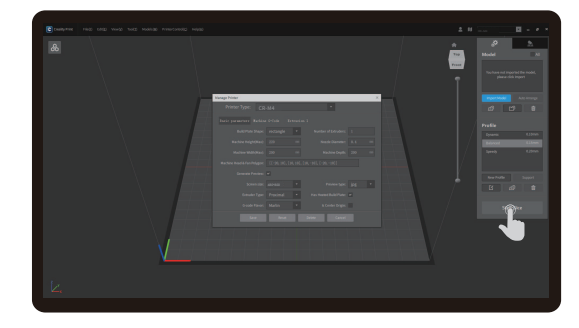

① Generate a g-code file using Creality Print slicing software and save it to a USB flash drive.

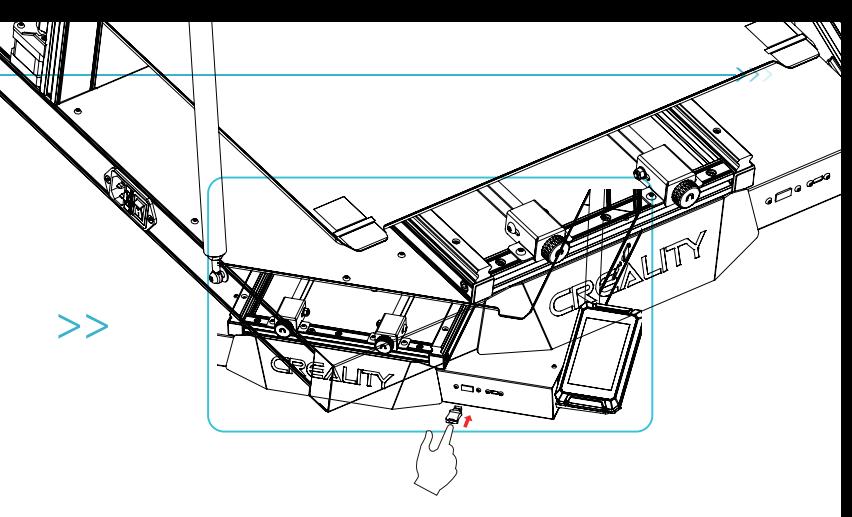

② Insert the USB flash drive and select the file you want to print.

For details on using the software, please refer to the slicing software user manual on the storage card.

Do not plug or unplug the USB flash drive during the printing process.

Tips: The file name must only contain Latin letters and digits. Chinese characters or special symbols must not be used.

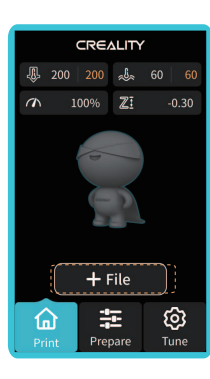

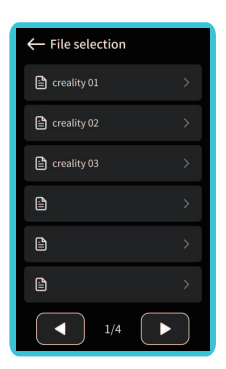

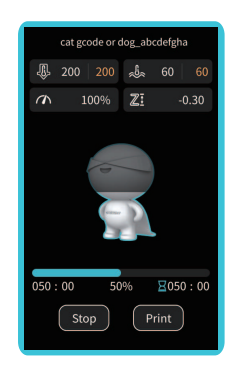

## 10. Print Method

### **10.2 Download and install Creality Cloud**

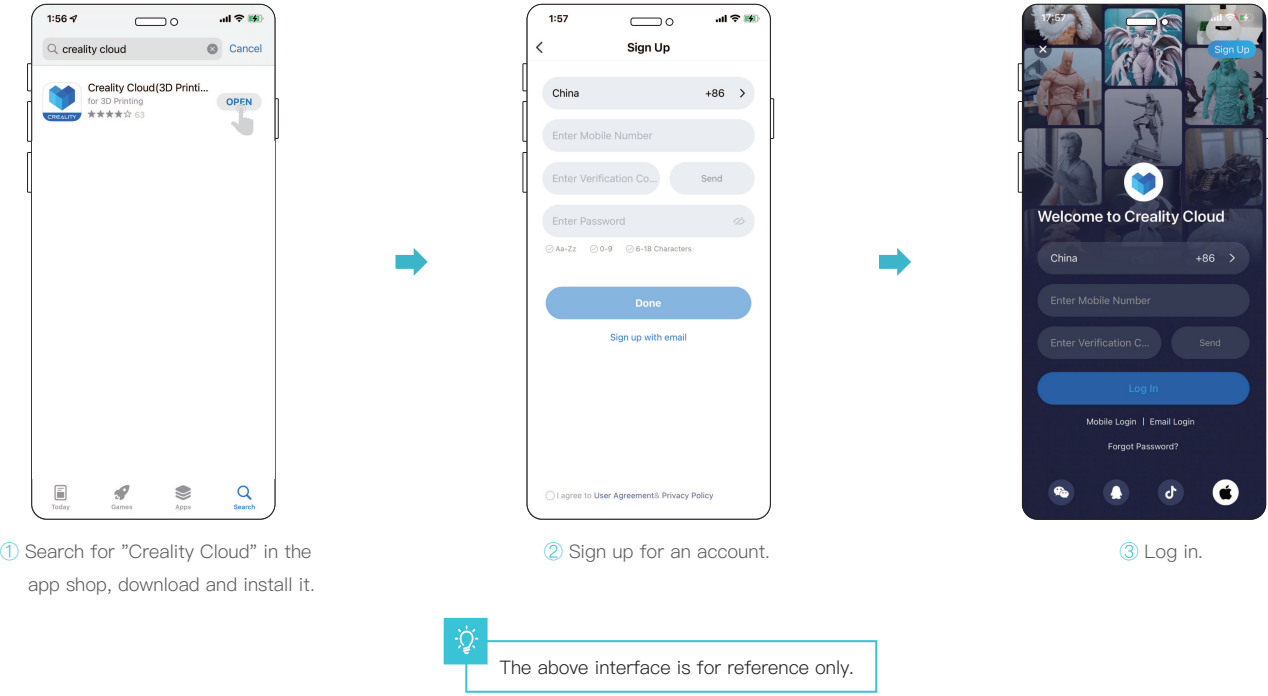

## 10. Print Method

**10.2 Creality Cloud networking mode 2: Printing by Wi-Fi matching**

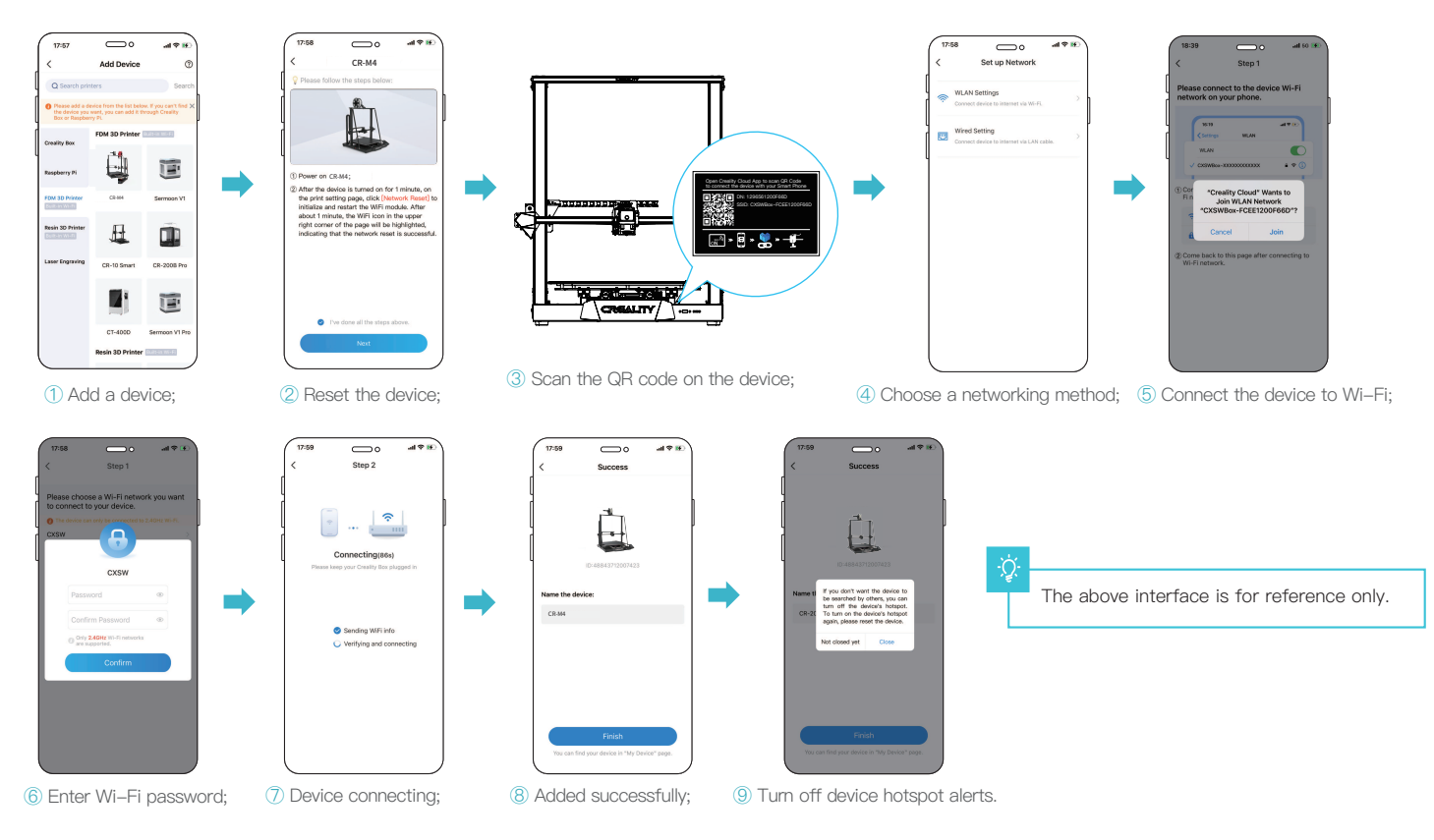

 $\rightarrow$ 

20

## 11.Routine Maintenance

#### **11.1 Lubrication and maintenance**

Tip: Please lubricate the guideways, sliders and screw rods in the blue area regularly (as shown in the figure). It is recommended to do it once every 500 hours of printing.

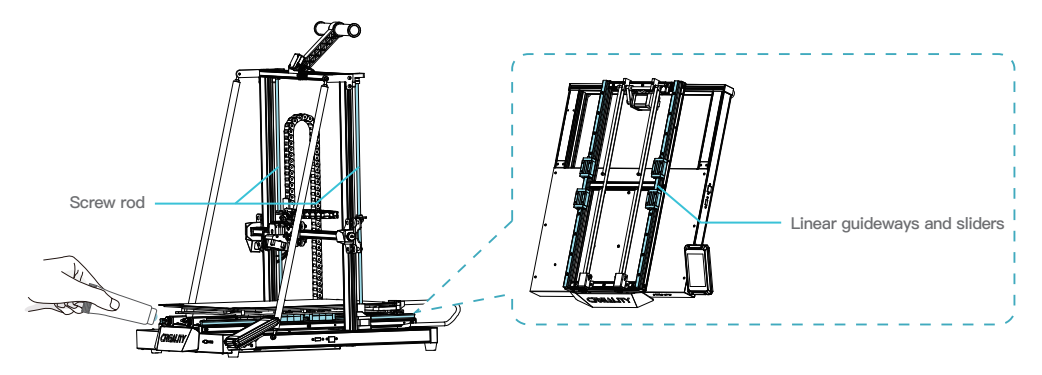

#### **11.2 Use and maintenance of the magnetic adhesive sticker**

Tips:This hotbed can be heated up to 100°C. It is strictly forbidden to remove the printing platform when the temperature of the hotbed is higher than 70°C. Since the printing platform is a wearing part, it is recommended to clean it regularly to ensure that the first layer of the model is adhered. Please replace it in time if it is damaged.

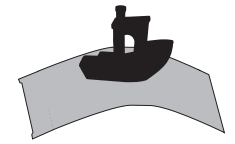

1. Remove the printed model from the machine together with the platform and partially bend the platform slightly to separate the model from the platform.

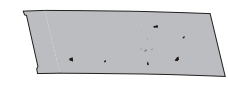

1. Remove the printed model from 2. filaments can be scraped off with 3. a blade included in the tool box. Be cautious of safety when using the blade.

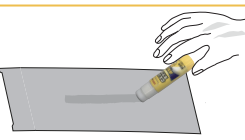

3. When printing large models, it is recommended to apply solid glue evenly on the surface of the platform; if the platform is over-glued, it can be cleaned with tap water and wipe the surface dry afterwards.。

## 11.Routine Maintenance

#### **11.3 Extruder kit maintenance**

### Tips:

Extruders are vulnerable parts. It is recommended to do the periodic inspection of extruder if it is used for more than three months to check whether the fan has foreign objects on it or whether it is damaged, which will affect the heat dissipation and cooling. If the extrusion is uneven, intermittent and the printed model has no extrusion or has false layer, it is recommended to do the heat break cleaning or replace the nozzle kit with a new one as a priority. Refer to the  $\Box$  nozzle kit.

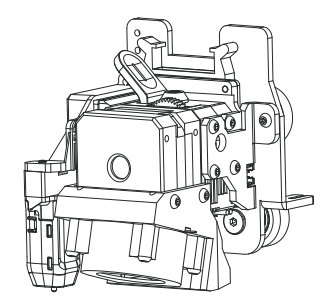

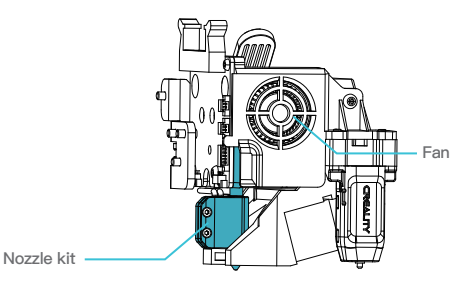

## 12.Circuit Connecting

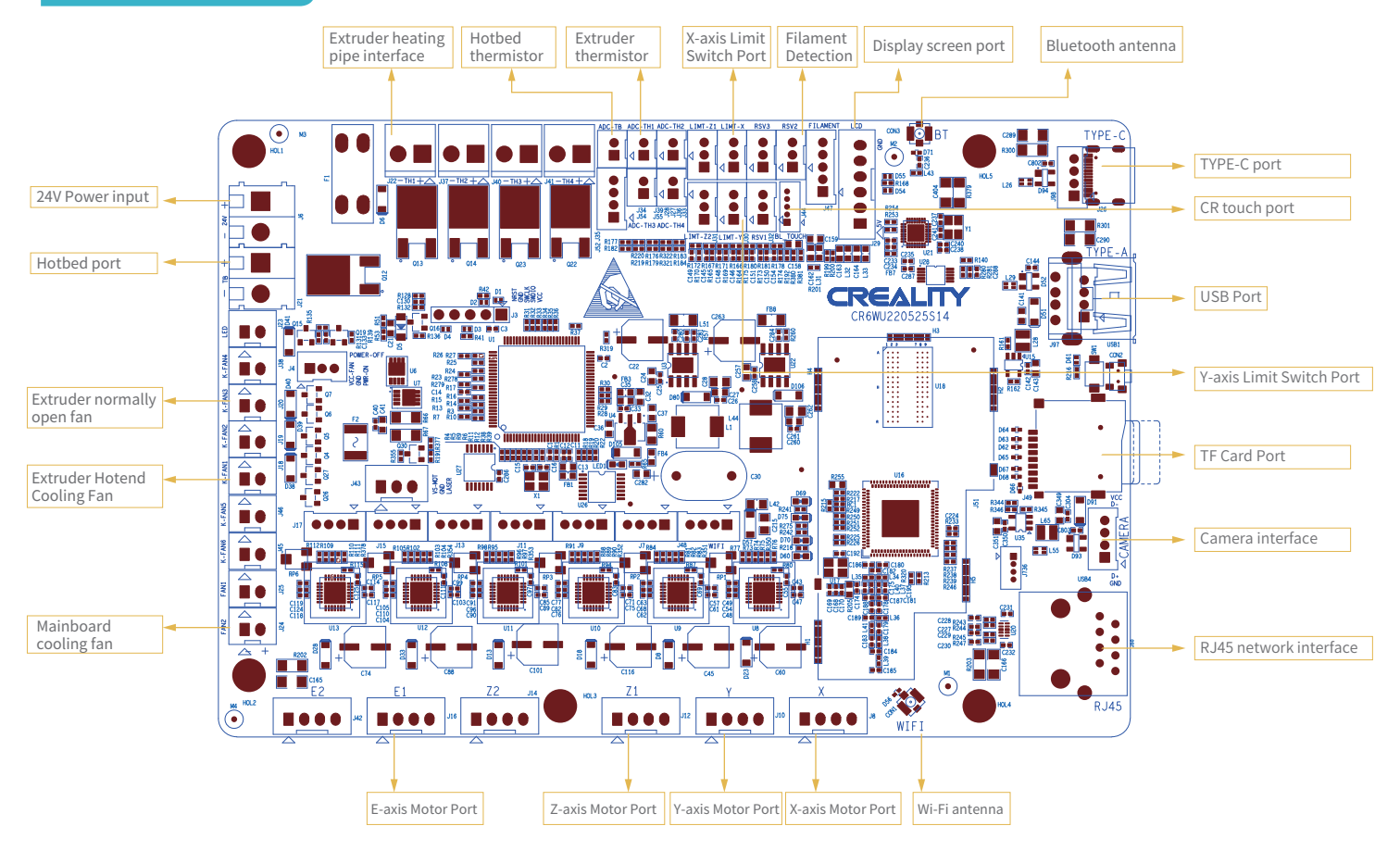

23

## FCC WARNING

This device complies with part 15 of the FCC Rules.

Operation is subject to the following two conditions:

 (1) this device may not cause harmful interference, and (2) this device must accept any interference received, including interference that may cause undesired operation.Any changes or modifications not expressly approved by the party responsible for compliancecould void the user's authority to operate the equipment.

NOTE: This equipment has been tested and found to comply with the limits for a Class B digital device, pursuant to Part 15 of the FCC Rules. These limits are designed to provide reasonable protection against harmful interference in a residential installation. This equipment generates, uses and can radiate radio frequency energy and, if not installed and used in accordance with the instructions, may cause harmful interference to radio communications. However, there is no guarantee that interference will not occur in a particular installation.

If this equipment does cause harmful interference to radio or television reception,

which can be determined by turning the equipment off and on, the user is encouraged to try to correct the interference by one or more of the following measures:

- -- Reorient or relocate the receiving antenna.
- -- Increase the separation between the equipment and receiver.
- -- Connect the equipment into an outlet on a circuit different from that to which the receiver is connected.
- -- Consult the dealer or an experienced radio/TV technician for help.

To maintain compliance with FCC's RF Exposure guidelines, This equipment should be installed and operated with minimum distance between 20cm the radiator your body: Use only the supplied antenna.

Since each model is different, the actual product may be different from the picture. Please refer to the actual product. The final interpretation right belongs to Shenzhen Creality 3D Technology Co., Ltd.

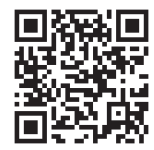

#### SHENZHEN CREALITY 3D TECHNOLOGY CO.,LTD.

Company Address:18th Floor, JinXiuHongDu Building, Meilong Road, Xinniu Community Minzhi Street, Longhua District, Shenzhen City, China. Official Website: www.creality.com Business Tel: +86 755-8523 4565

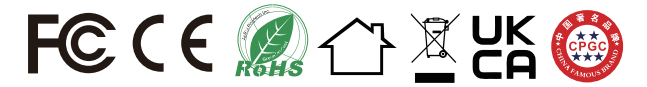